# 学生納付金支払サイト **ご利用手順 同志社大学**

- 1. [学生納付金振込依頼書を用意する](#page-1-0) 2. [利用料・合計金額を確認する](#page-1-0) 3. [利用規約を確認する](#page-2-0) 4. [ログインする](#page-2-0)
- 5. [支払情報を選択する](#page-3-0)
- 6. [支払方法を選択する](#page-4-0)
- 7. [メールアドレスを入力する](#page-5-0)
- 8. [入力内容を確認する](#page-5-0)
- 9. [支払を完了させる](#page-6-0)

10.[利用する金融機関を選択する\(Pay](#page-7-0)-easy決済)

11.[ネットバンキングを開始する\(Pay](#page-7-0)-easy決済)

12.[よくあるご質問](#page-8-0)

<span id="page-1-0"></span>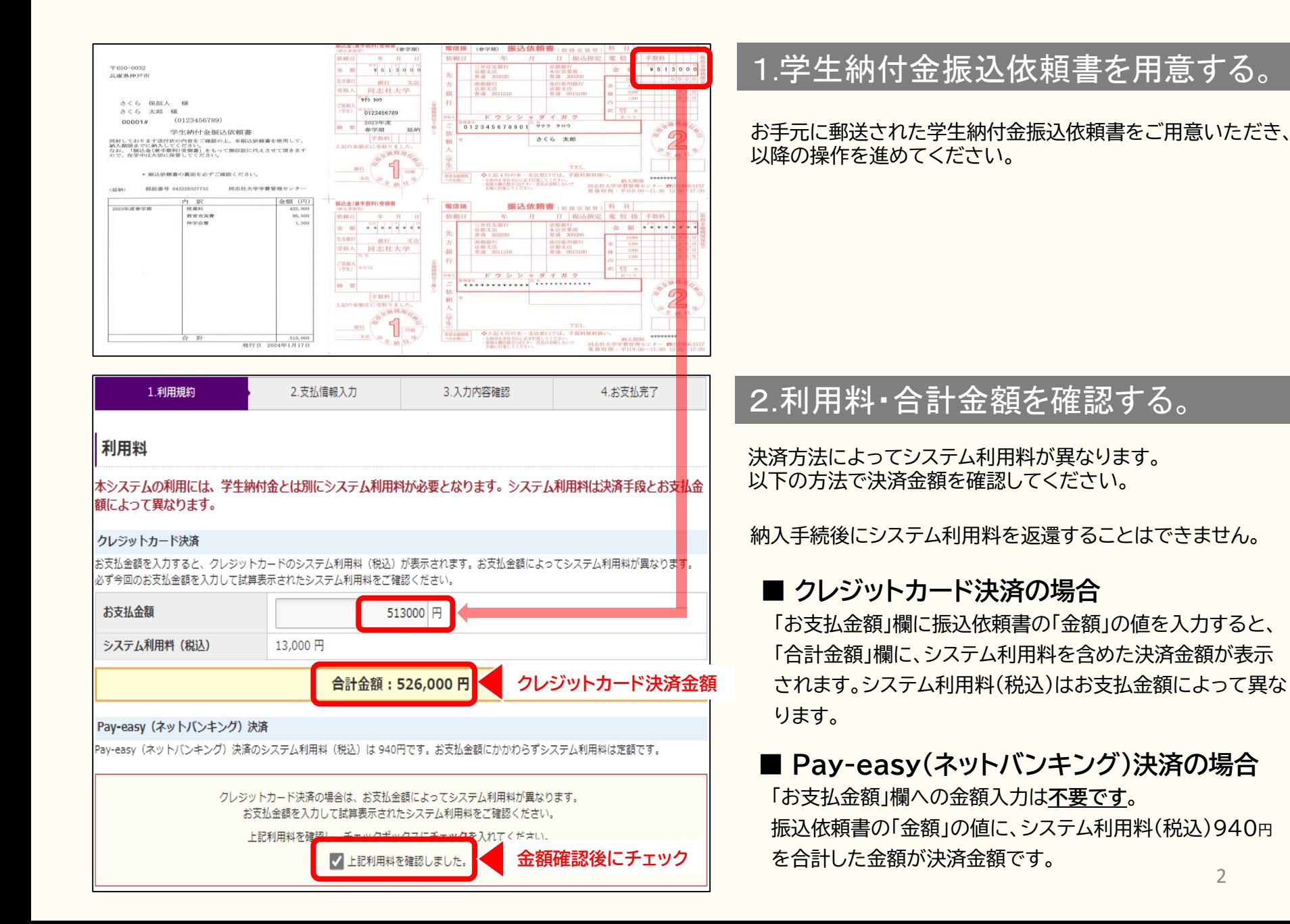

#### <span id="page-2-0"></span>同志社大学 学生納付金支払サイト利用規約 下記の利用規約をご確認ください。 第1条:学生納付金支払サイトの運営 システム及び決済代行会社 株式会社エフレジ (F-REGI 払込支払い) 第2条: 支払方法 クレジットカード (本人もしくは親族名義) Pay-easy (ネットバンキング)  $VISA$   $\bullet$   $\bullet$   $\bullet$   $\bullet$   $\bullet$   $\bullet$   $\bullet$ 対応金融機関一覧 上記のブランドロゴが付帯されたクレジットカード ご利用可能な金融機関をご確認ください。 ※Pay-easy (ネットバンキング)決済の場合ご利用の金融機関とのインターネットバンキング、またはゆうちょダイレクトの契約が必要で す。 第3条:個人情報・決済情報の取扱い 本システムにご入力いただいた個人情報は、原則として同志社大学の学生納付金の支払い確認のために利用されます。 本手続以外に流用することはございません。詳細につきましては、株式会社エフレジの 個人情報保護方針 ロ をご確認ください。 第4条:免青事項 メールアドレスの誤入力、判読不可能な文字化け現象等、入力内容の不具合によるメールの不達·誤達·受信拒否等につきまして、当社は 一切責任を負わないものとします。 天変・事変・停電・電話回線不良、その他の不可抗力により本システムが利用できなかった場合におきましても、当社は一切責任を負わない ものとします。 第5条:完了後の取消 お支払手続を完了された学生納付金、システム利用料は、いかなる理由があっても返還できません。 上記利用規約をご確認の上<mark>イチェックホックスにチェックをノ</mark> **確認後にチェック** √ 上記利用規約を確認しました。

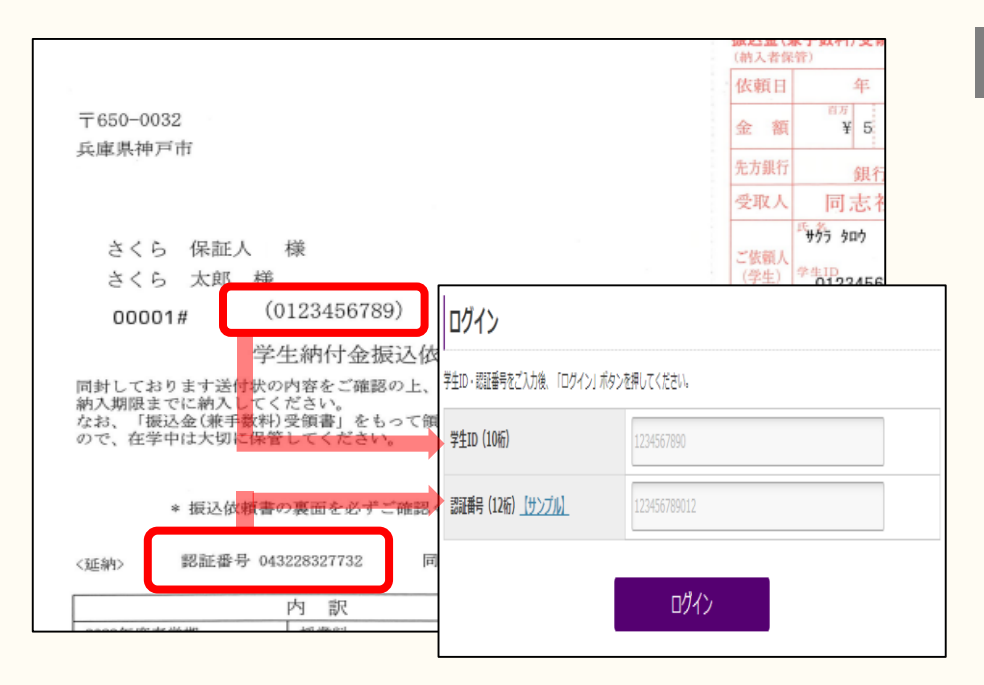

# 3.利用規約を確認する。

学生納付金支払サイト利用規約の内容をご確認ください。

# 4.ログインする。

「学生ID」(10桁)と「認証番号」(12桁)※を入力し、ログインし てください。「学生ID」と「認証番号」は学生納付金振込依頼書 に記載されています。

※「認証番号」は学生納付金支払サイトへのログインにのみ使 用します。また、振込依頼書発送の都度お知らせしますので、 別途保存していただく必要はありません。

<span id="page-3-0"></span>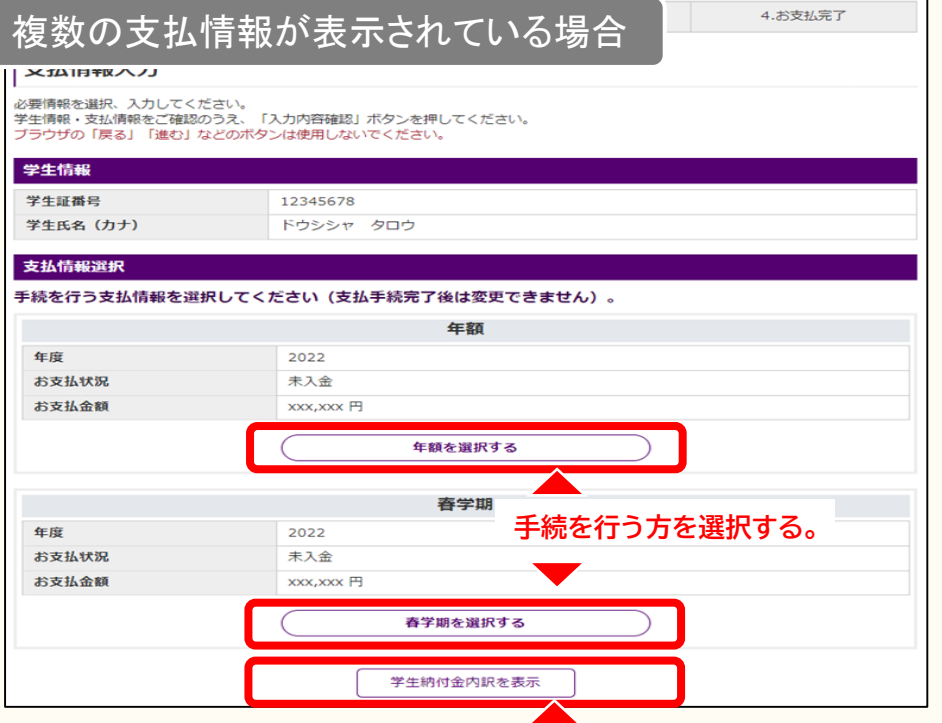

#### **金額の内訳を確認する。**

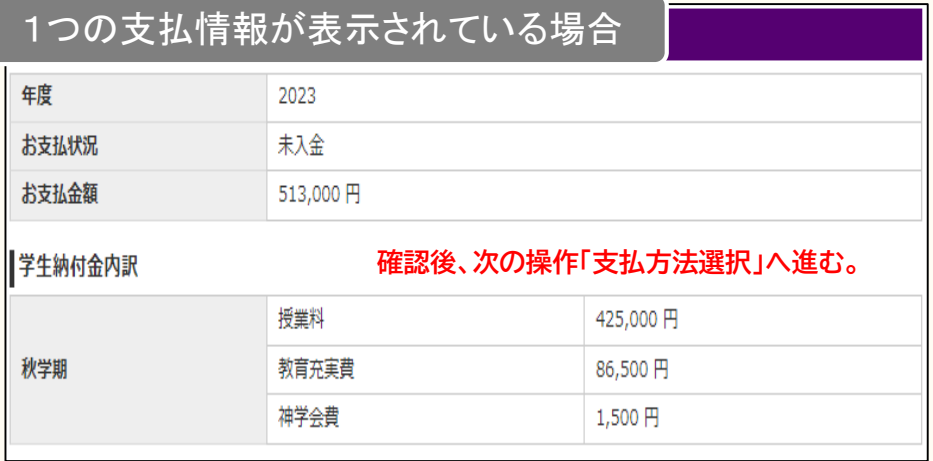

# 5.支払情報を選択する。

#### **■複数の支払情報が表示されている場合**

手続を行う支払情報を選択してください。 支払手続完了後は変更できませんので、内容・金額を十分ご 確認の上で、選択してください。 選択後は、次の操作「支払方法選択」に進んでください。

#### **■1つの支払情報のみが表示されている場合** 表示される支払情報が1種類のみの場合は、内容・金額を ご確認後、次の操作「支払方法選択」に進んでください。

#### **■支払金額の内訳を確認したい場合**

「学生納付金内訳表示」を選択すると、支払金額の内訳を確認 することができます。

#### ※こちらの画面に表示される金額とは別に、決済方法に基づく システム利用料が必要です。

<span id="page-4-0"></span>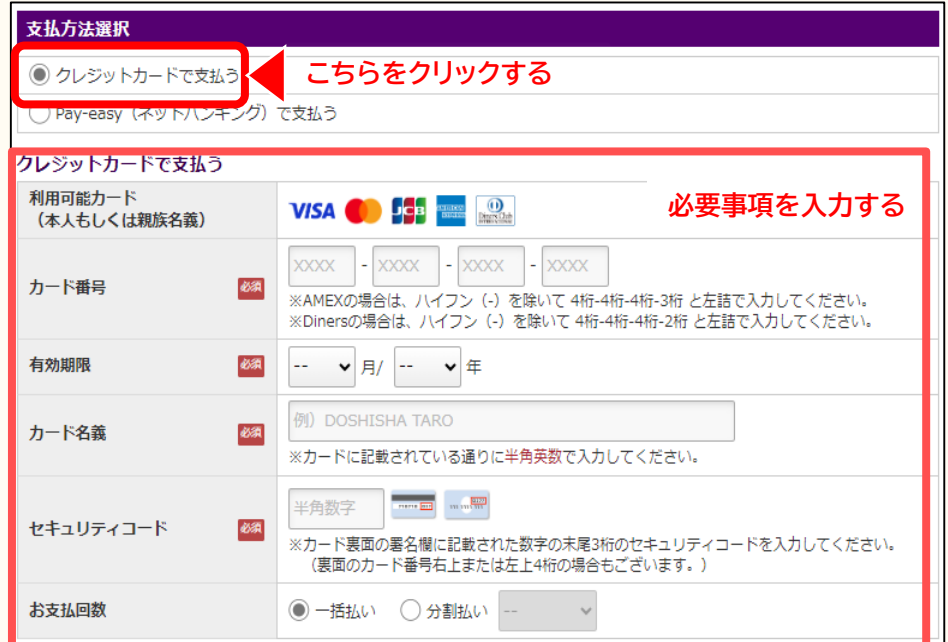

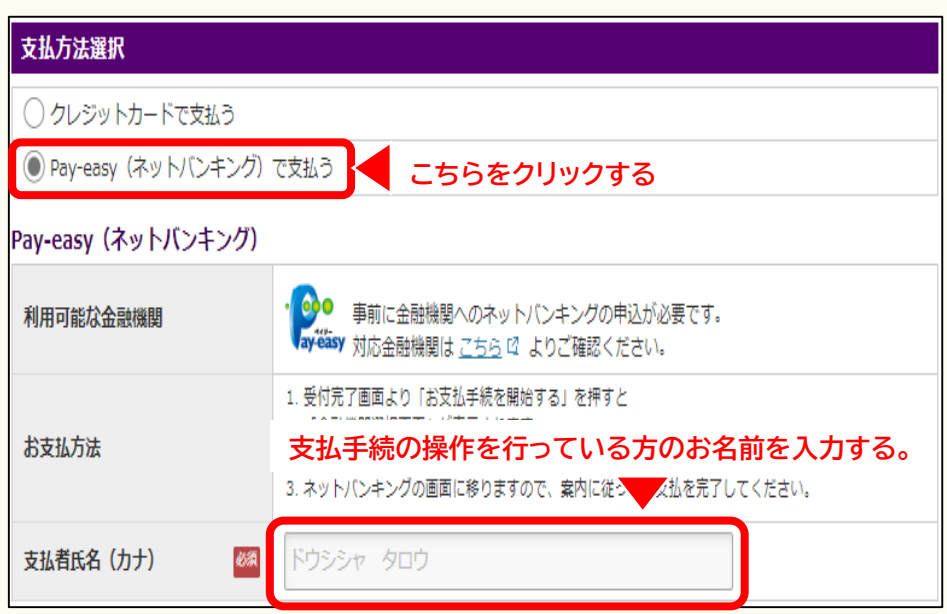

# 6.支払方法を選択する。

#### ■ クレジットカード決済の場合

「クレジットカードで支払う」を選択し、カード情報・お支払 回数を入力してください。

## **■ Pay-easy(ネットバンキング)決済の場合**

「 Pay-easy (ネットバンキング)で支払う」を選択し、「支払 者氏名(カナ)」を入力してください。 「支払者氏名(カナ)」には、今回の支払手続の操作を行って いる方のお名前を入力してください。

<span id="page-5-0"></span>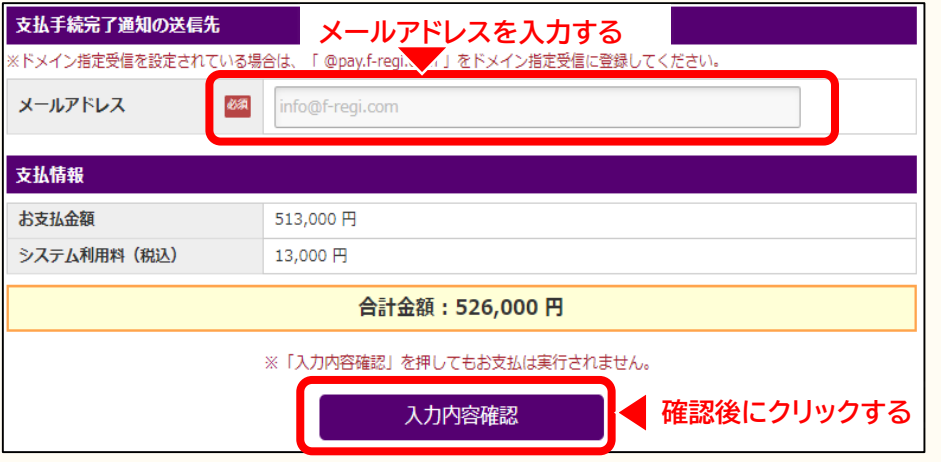

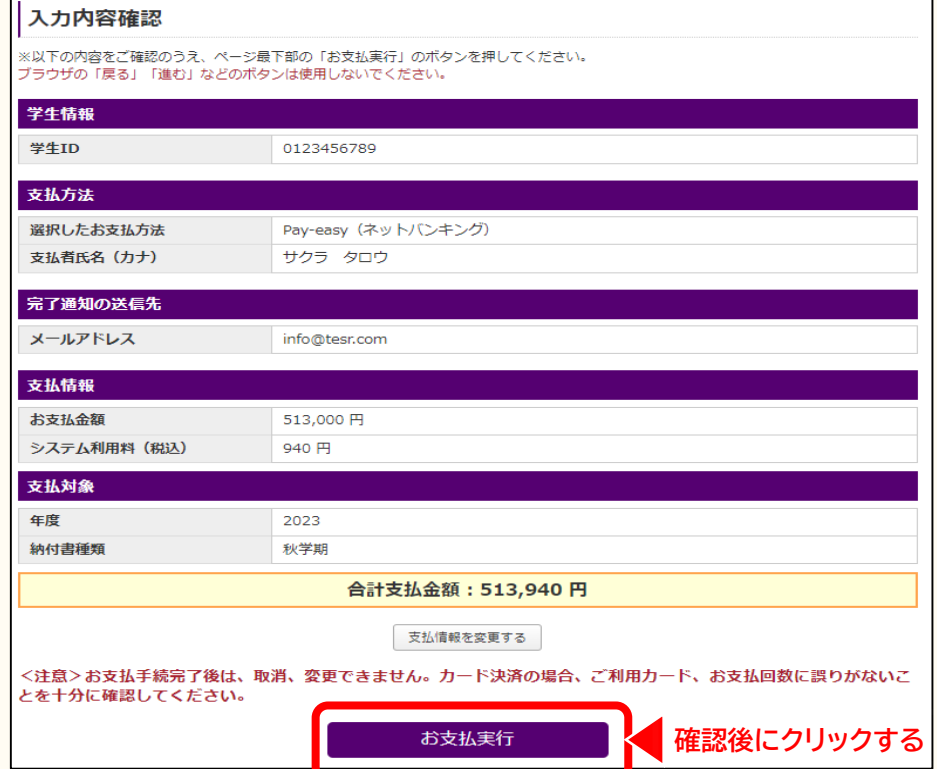

# 7.メールアドレスを入力する

支払手続完了通知の送信先になるメールアドレスを入力してく ださい。

すべての入力を終えたら、入力内容をご確認いただきまして、 「入力内容確認」をクリックしてください。

# 8.入力内容を確認する

これまで選択・入力した内容が表示されますので、内容をご確認 ください。内容をご確認後、「お支払実行」をクリックしてくださ い。

支払内容を変更したい場合は、「支払情報を変更する」をクリッ クしてください。

#### **■ クレジットカード決済の場合**

「お支払実行」後は次の操作「**9.支払を完了させる**」の通り、お支 払完了画面をご確認ください。

**■ Pay-easy(ネットバンキング)決済の場合** 「お支払実行」後は次の操作**「9.支払を完了させる」**へお進み ください。

<span id="page-6-0"></span>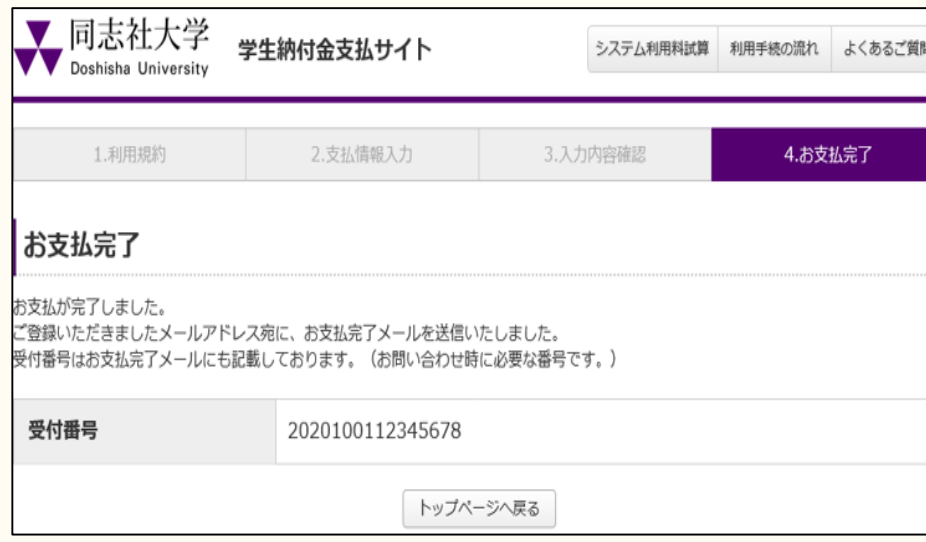

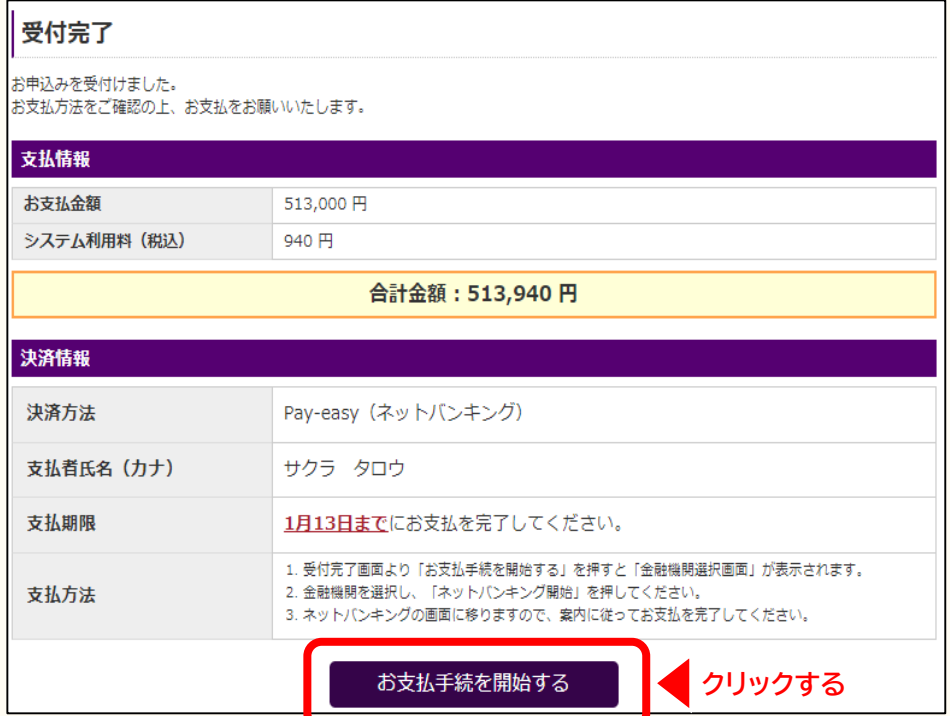

### 9.支払を完了させる **■ クレジットカード決済の場合** お支払完了画面が表示されます。 先程入力いただいたメールアドレス宛に届くお支払完了 メールをご確認ください。 クレジットカード決済がエラーとなる場合は、ご利用カード 会社よりエラーが返却されている可能性がございます。 エラー理由は個人情報となりますので、ご利用カード会社の お問合せ窓口にご確認ください。

## **■ Pay-easy(ネットバンキング)決済の場合**

この時点ではまだお支払は完了しておりません。 「お支払手続を開始する」をクリックし、次の操作**「10.利用す る金融機関を選択する」**へ進んでください。

ネットバンキングに直接ログインした場合は支払情報が正しく 連携されませんので、「お支払手続を開始する」よりお進みく ださい。

先程入力いただいたメールアドレス宛にも、お支払手続の案 内をお送りしております。こちらの画面を閉じてしまった場合 でも、メールに記載されているURLよりお支払手続を実行す ることが可能です。

下記の内容で決済を行います。

振込先金融機関

取引番号 注文番号

お客様氏名 商品名 金額 注文日時 お支払い期限

内容をご確認の上、「ネットバンキング関始」をクリックしてください。

<span id="page-7-0"></span>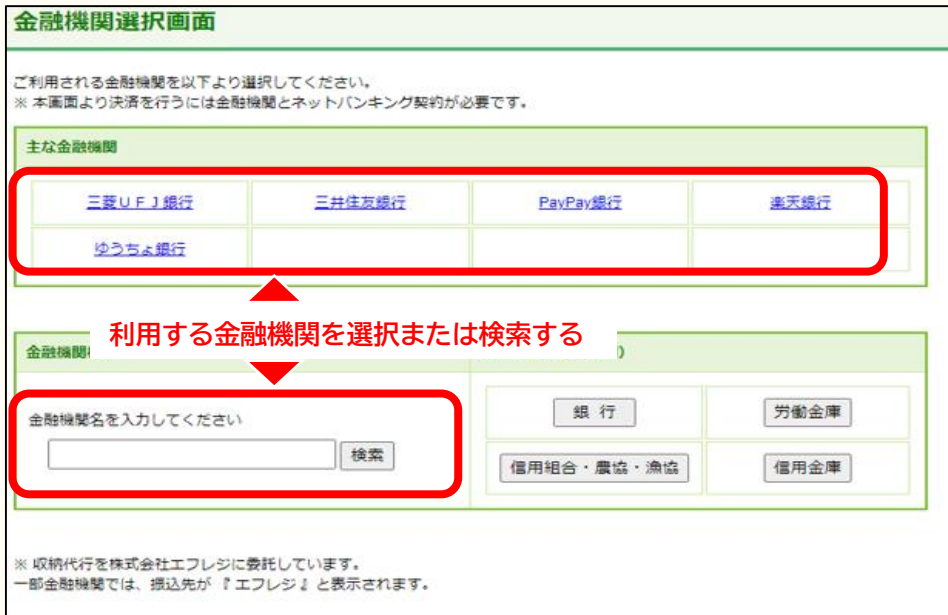

三菱UFJ銀行 (0005)

ネットバンキング開始

**クリックする**

# 10.利用する金融機関を選択する

**■ Pay-easy(ネットバンキング)決済の場合**

今回の決済でご利用になる金融機関を選択してください。 「主な金融機関」に表示されてない場合は、金融機関名を入力 **の上、検索してください。** 

## 11. ネットバンキングを開始する

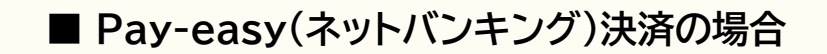

金融機関を選択後、「ネットバンキング開始」をクリックしてく ださい。以降は、ネットバンキング画面に移動しますので、そ の案内に従ってお支払いを完了してください。 お支払が完了しましたら、お支払完了メールが送信されます。

<span id="page-8-0"></span>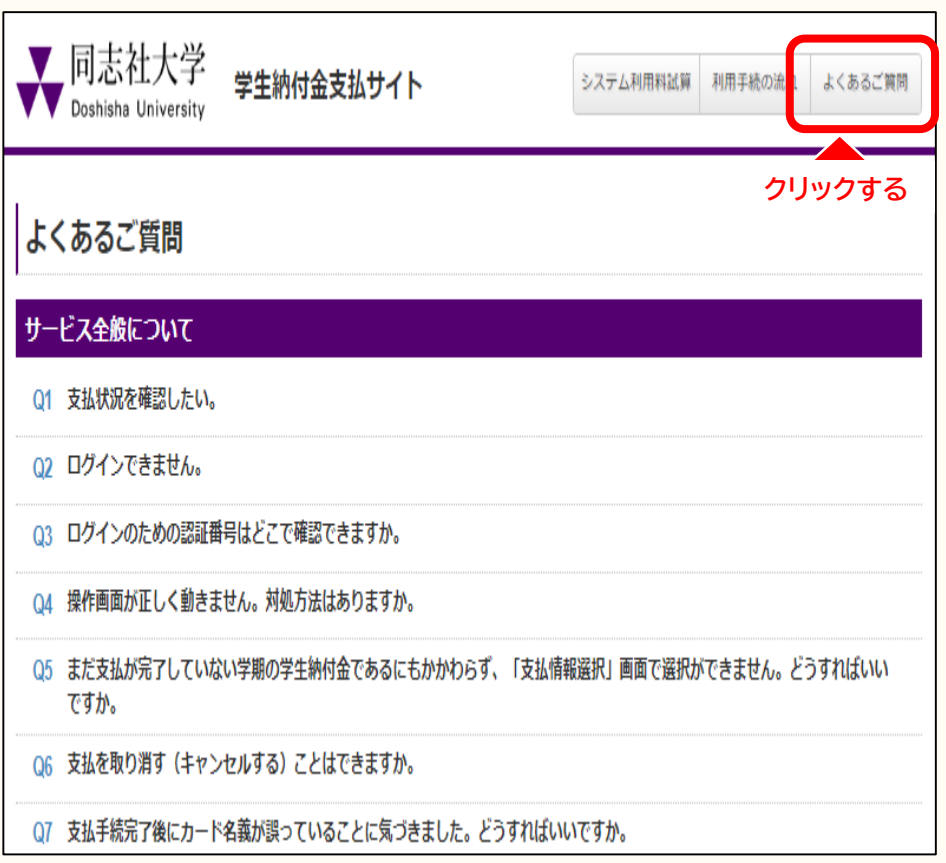

# 12.よくあるご質問

操作方法等に関するご質問内容を、サイト内にも掲載しておりま す。サイト上部の「よくあるご質問」よりご確認ください。

ご利用手順の説明は以上です。